# **Prijava**

**POMEMBNO:** Najprej se **ODJAVITE** iz vseh google računov, nato se prijavite v google (https://google.com) z vašim e-naslovom [ime.priimek@scptuj.si.](mailto:ime.priimek@scptuj.si)

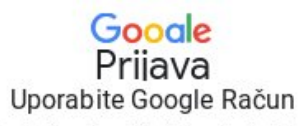

E-poštni naslov ali telefonska številka

martin.terbuc@scptui.si

V naslednjem koraku uporabite podatke kakor za moodle:

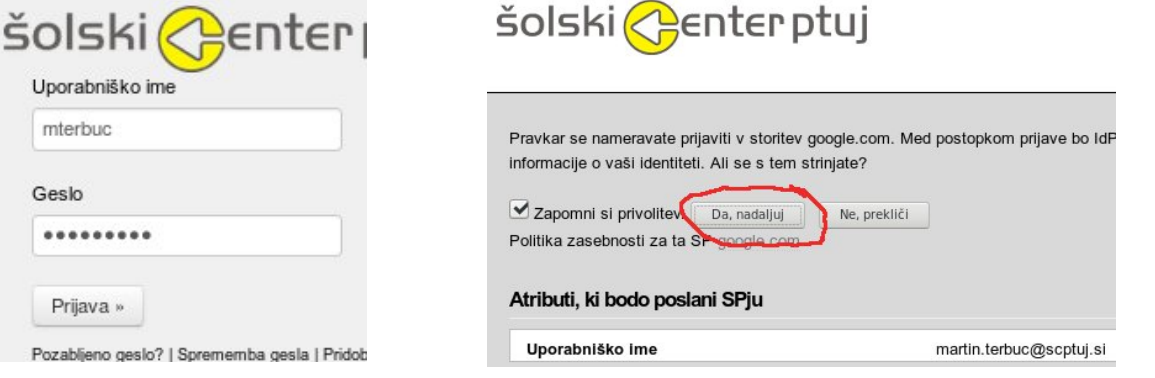

V kolikor boste dobili sporočilo z datumom poteka,

morate spremeniti geslo na strani

<https://servis.scptuj.si/> , kjer se prijavite se s podatki kakor za moodle, nato kliknete na zobnik zgoraj desno in potem Zamenjaj geslo ter trikrat vpišete isto geslo ali staro in potem dvakrat novo geslo in kliknemo na ZAMENJAJ.

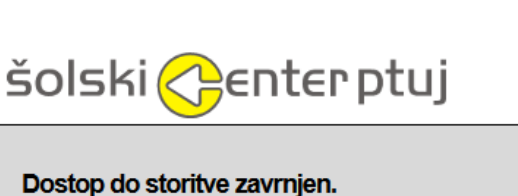

Dostop zavrnjen, ker je vaše uporabniško (NetID) not translated (%NET

Datum poteka: 02.03.2017

Možnost dostopa do storitve ureja vaša domača organizacija. Obrnite s

Verjetno boste morali zapreti brskalnik in se potem ponovno prijaviti v google.com. Geslo morate zamenjati enkrat letno.

**Kadarkoli boste želeli upravljati z video srečanje (konferenco) je pomembno, da ste tako prijavljeni v svoj @scptuj.si račun.** 

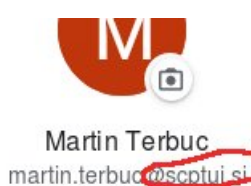

# **Nastavitev slovenščine**

Kliknemo na google račun zgoraj desno in potem Manage your Google Account (Upravljanje

računa google) Manage your Google Account

Levo kliknete Data & personalization (Podatki in prilagajanje) na levi strani Se pomaknete navzdol do General preferences for the web (Splošne nastavitve za splet)

Kliknete na Language (jezik).

Izberete urejanje s klikom na svinčnik

Izberete slovenščina in kliknete Select.

# **Priprava video srečanja – ENKRAT**

Ta postopek je potrebno opraviti le enkrat za posamezen predmet oz. poljubno video srečanje preko Meet in udeležencem posredujemo spletno povezavo, ki je stalna. Torej ustvarimo jo enkrat, tako da v našem **@scptuj.si** računu odpremo Google Meet:

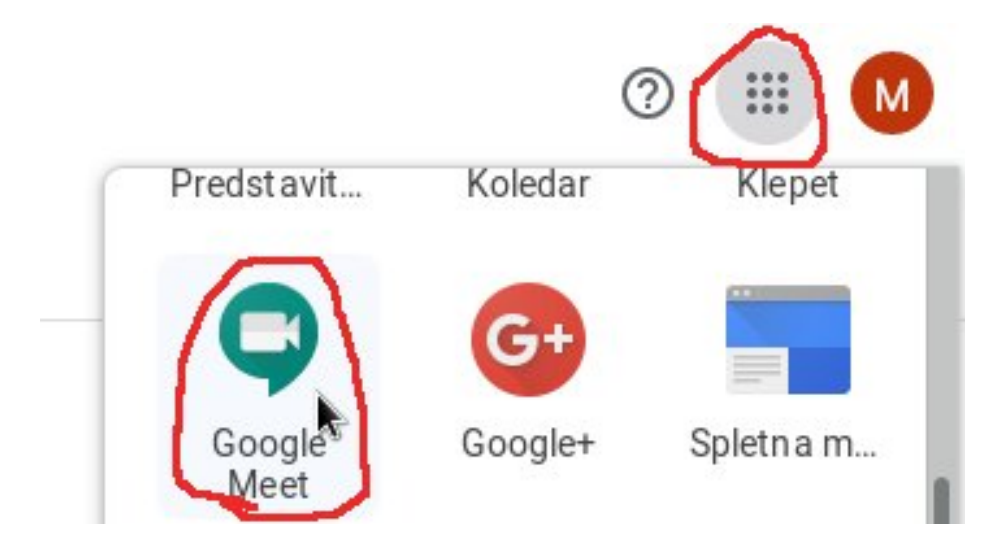

in kliknemo na Začni sestanek ali se pridruži:

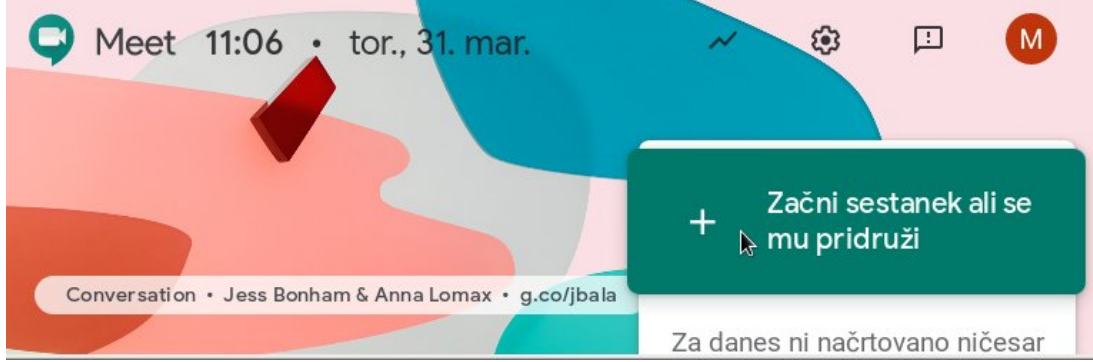

Vzdevka, ne vnašamo in kliknemo Nadaljuj in nato Pridruži se

 $\times$ Začni sestanek ali se mu pridruži

Vnesite kodo sestanka ali vzdevek. Če želite začeti svoj sestanek, vnesite vzdevek ali pustite prazno.

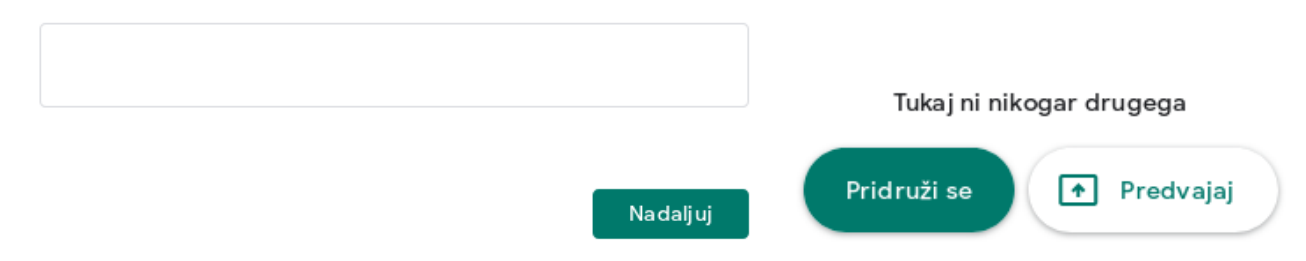

#### Označimo in kopiramo si povezavo:

Vzdevek sestanka (uporaba je mogoča samo v organizaciji Šolski center Ptuj)

Te informacije dajte v skupno rabo z osebami, za katere želite, da se pridružijo sestanku

https://meet.google.com/gzc-jnxj-rin

ki jo posredujemo osebam, da se lahko priključijo seji. Lahko pa že sedaj z e-naslovi ločenimi z vejico povabimo udeležence, ki bodo po kliku na Pošlji sporočilo dobili e-pošto. To povezavo lahko dodamo v moodle e-učnem okolju z: Dodaj vir -> URL:

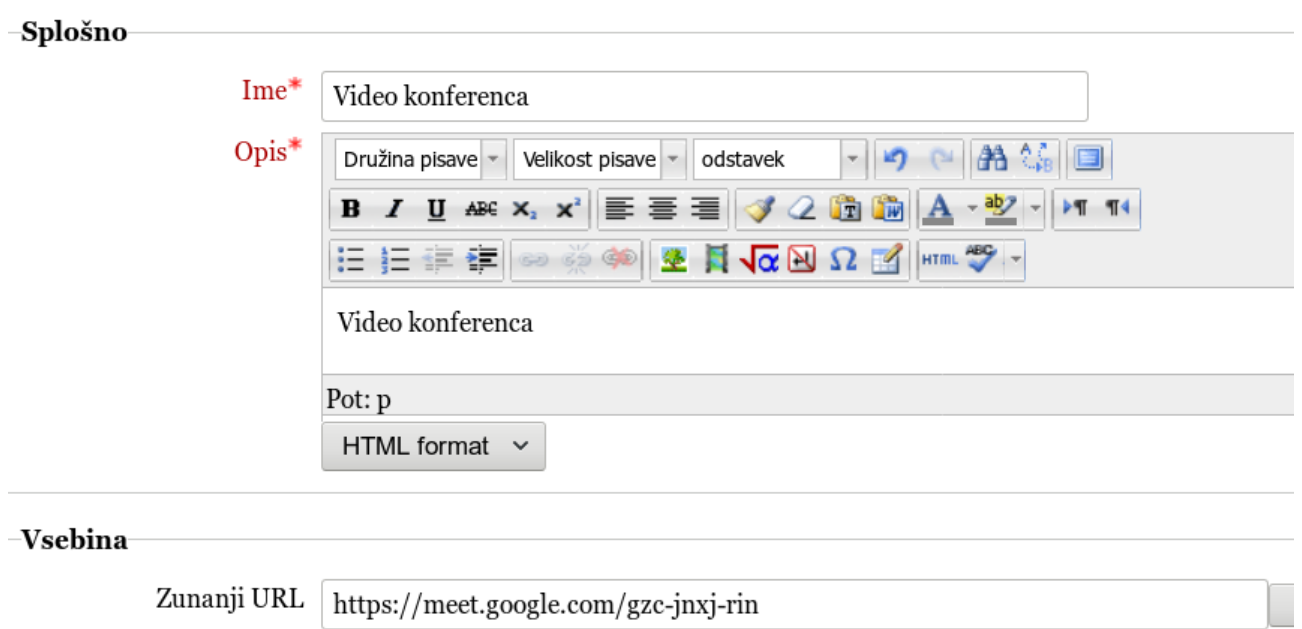

# **Dodajanje: URL**

Ta povezava je stalna in ni časovno omejena.

**Pomembno:** Ta, ki je **ustvaril** kanal, **se mora vsakokrat** v brskalniku prijaviti v [https://googl.com](https://googl.com/) s svojim **@scptuj.si naslovom** in **nato kopirati povezavo** v naslovno okno brskalnika.

Sedaj se nam lahko pridružujejo udeleženci, ter jim potrdimo oz. dovolimo prisostvovati v video srečanju. Tudi za udeležence je ugodno, da so prijavljeni v googla z @scptuj.si, saj potem vemo, kdo so.

# **Prijava v video srečanje**

Za prijavo potrebuje spletni naslov – klik v e-sporočilu, moodlu, …,ali ga ročno vnese v naslovno vrstico brskalnika

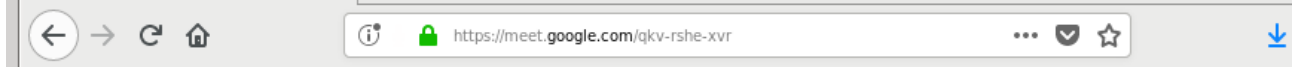

Vi, kot nosilec srečanja, **morate biti** prijavljeni v googla z vašim **...@cptuj.si** računom. Ostalim uporabnikom ni potrebno. Ugodno pa je, da so prijavljeni v svoj ...@scptuj.si račun, ker potem vemo, kdo so.

Dovoliti uporabo mikrofona in kamere, ki ju kasneje sami vklopimo / izklopimo.

Če ni prijavljen v googla, mora vnesti ime:

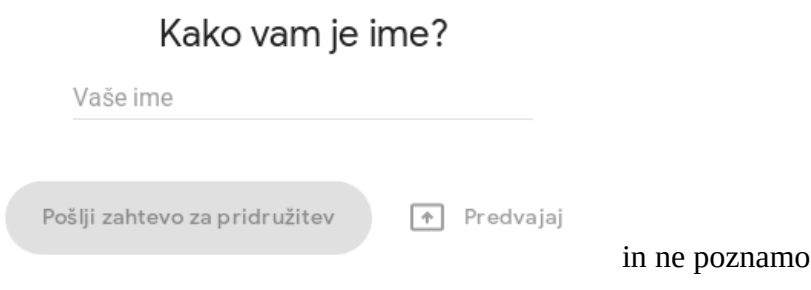

Če je prijavljen v privatni google naslov, mora poslati zahtevo za pridružitev

Ste pripravljeni, da se pridruži...

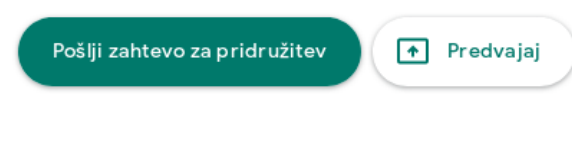

in mi potrdimo njegovo pridružitev. Naslednjič se

njegove identitete.

bo lahko pridružil brez potrjevanja:

Ste pripravljeni, da se pridruži...

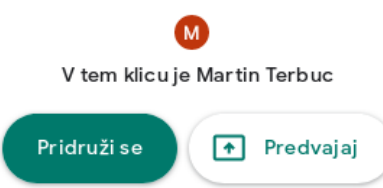

#### **Uporaba video srečanja**

Po prijavi imamo mi, kakor tudi udeleženci, spodaj okno, ki se skrije, ko mirujemo z miško:

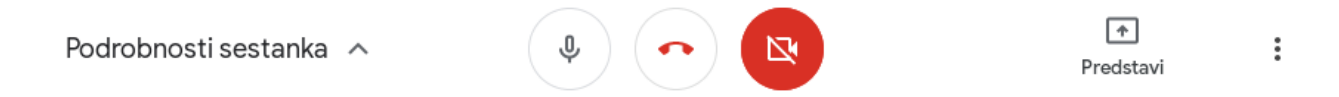

**S klikom na slušalko prekinemo sodelovanje, desno je kamera, ki je v tem primeru izključena in na levi mikrofon, ki naj bo izključen, če je še kdo drug v prostoru in ga vključimo le, ko govorimo. S klikom na Predstavi** pa imamo možnost deljenja namizja ali

posameznega okna:

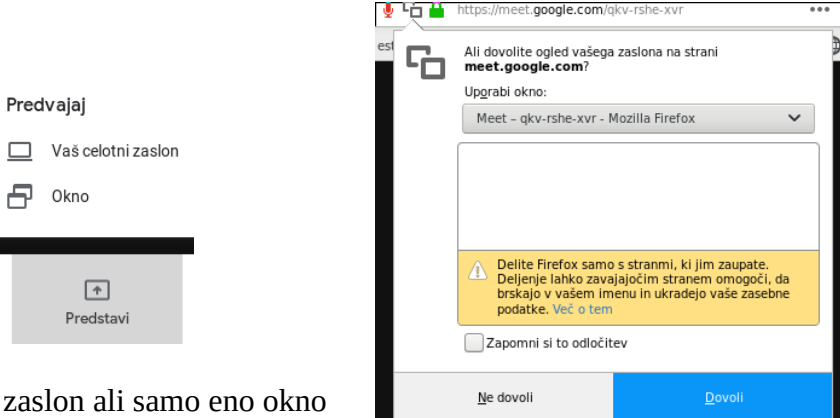

izberemo cel zaslon ali samo eno okno

ter v padajočem meniju ali pa v že ponujenih slikah, izberemo okno (npr. power point), ki ga želimo deliti in kliknemo Dovoli. Podobno je tudi z namizjem, kjer moramo izbrati katero, saj lahko imamo več monitorjev. Ostali potem vidijo to okno ali celotno namizje. To okno je npr. power point, ki se bo vrtel na monitorjih ostalih sodelujočih.

Deljenje zaslona lahko prekinemo s klikom na

Ustavi predstavitev na sredini našega zaslona ali pa spodaj na mestu, kjer smo omogočili predstavitev.

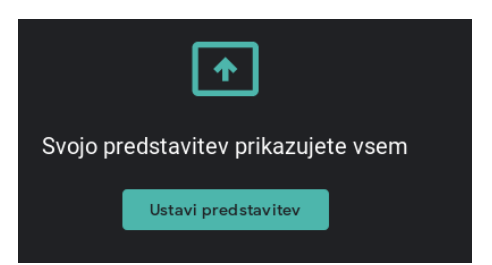

Tudi od posameznih udeležencev lahko zahtevamo, da nam vsem pokažejo kaj delajo v posameznem oknu ali na namizju. V desnem zgornjem lahko vidimo prisotne osebe, jih dodamo, odstranimo, ali pa s klikom na Klepet komuniciramo z besedilom. V kolikor potrebujemo vsebino klepeta, si jo pred odjavo označimo in kopiramo v ločen dokument.

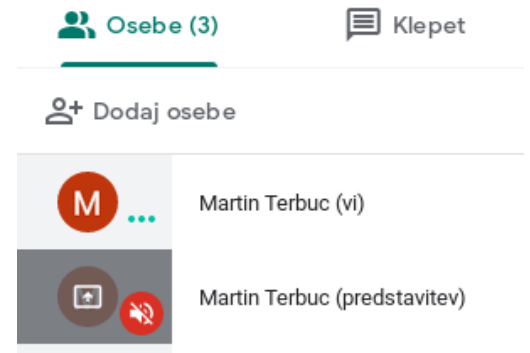

Tudi v času srečanja lahko povabimo osebe po kliku na Dodaj osebe. Vpišemo e-naslov in če jih ločimo z vejico lahko povabimo več oseb, lahko pa kar prilepimo več oseb npr.:

martin.terbuc@scptuj.si, martin.terbuc@gmail.com,

in na koncu kliknemo na Pošlji povabilo:

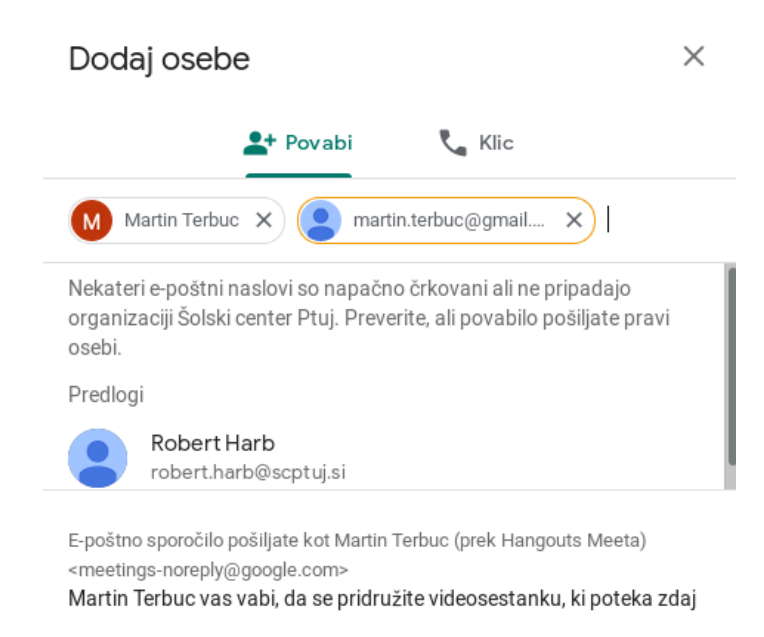

Prav tako lahko osebo izključimo iz srečanja s klikom na na osebo in nato krog z znakom -:

Pošlji povabilo

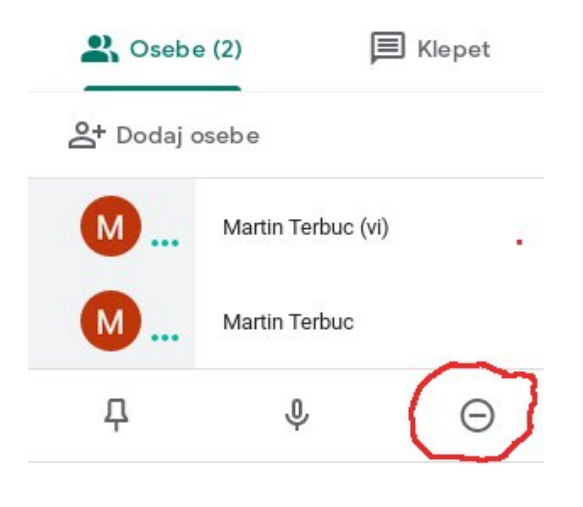

### Povzetek

1. v google.com se odjavite iz vseh google računov in se prijavte z vašim e-naslovom @scptuj.si ter uporabite iste podatke kot za prijavo v moodle (po potrebi si nastavite jezik - stran 1)

2. za predmet ENKRAT ustvarite kanal (druga in tretja stran)

3. kanal uporabite kadarkoli in kolikokrat hočete. Pogoj je samo, da se vi prijavite v google.com z vašim @scptuj.si e-naslovom in nato skopirate naslov povezave v naslovno vrstico (ali kliknete nanj v moodlu, mailu, ....)

4. študenti in dijaki ne potrebujejo googlovega računa, samo naslov<https://meet.google.com/>qw..., ki ste jo skopirali ob ustvarjanju kanala (stran 4).

5. če se študenti prijavijo s svojim googlovim naslovom je prednost v tem, da jih morate samo prvič omogočiti.

6. in nato izvedete predavanja, seminarske vaje, vaje v predavalnici, študenti vam pokažejo, kaj delajo (stran 5 in 6)

7. Video sestankom se lahko pridružimo tudi na telefonih Android, iOS, z aplikacija Hangouts Meet Pri kliku na povezavo za konferenco, nam prvič ponudi namestitev aplikacije

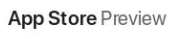

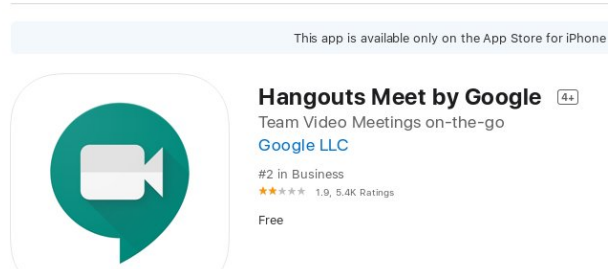

Kadar smo mi nosilec konference, je najbolje da smo prijavljeni v račun na PC-ju, saj moramo drugače na android napravo namestiti aplikacijo »Google Apps Device Policiy«, da bi se lahko prijavili v ….@scptuj.si in upravljamo z udeleženci